## **Инструкция по работе с Банком Фотографий**

Уважаемые партнеры, данный раздел создан для удобства загрузки фотографий продукции **CACTUS**.

Чтобы сохранить фотографии продукции, нужно:

1. Войти в папку товарной категории.

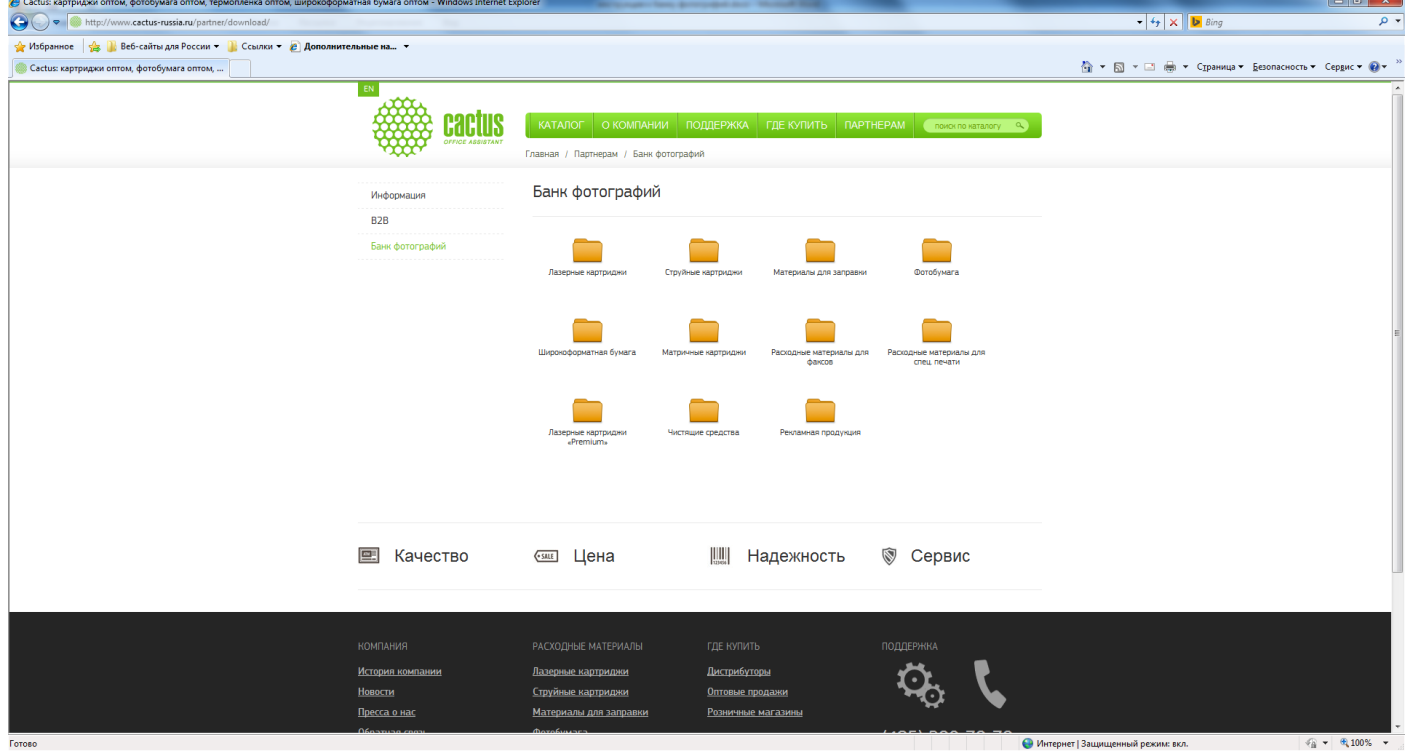

2. Выбрать интересующего вас производителя принтера (при необходимости).

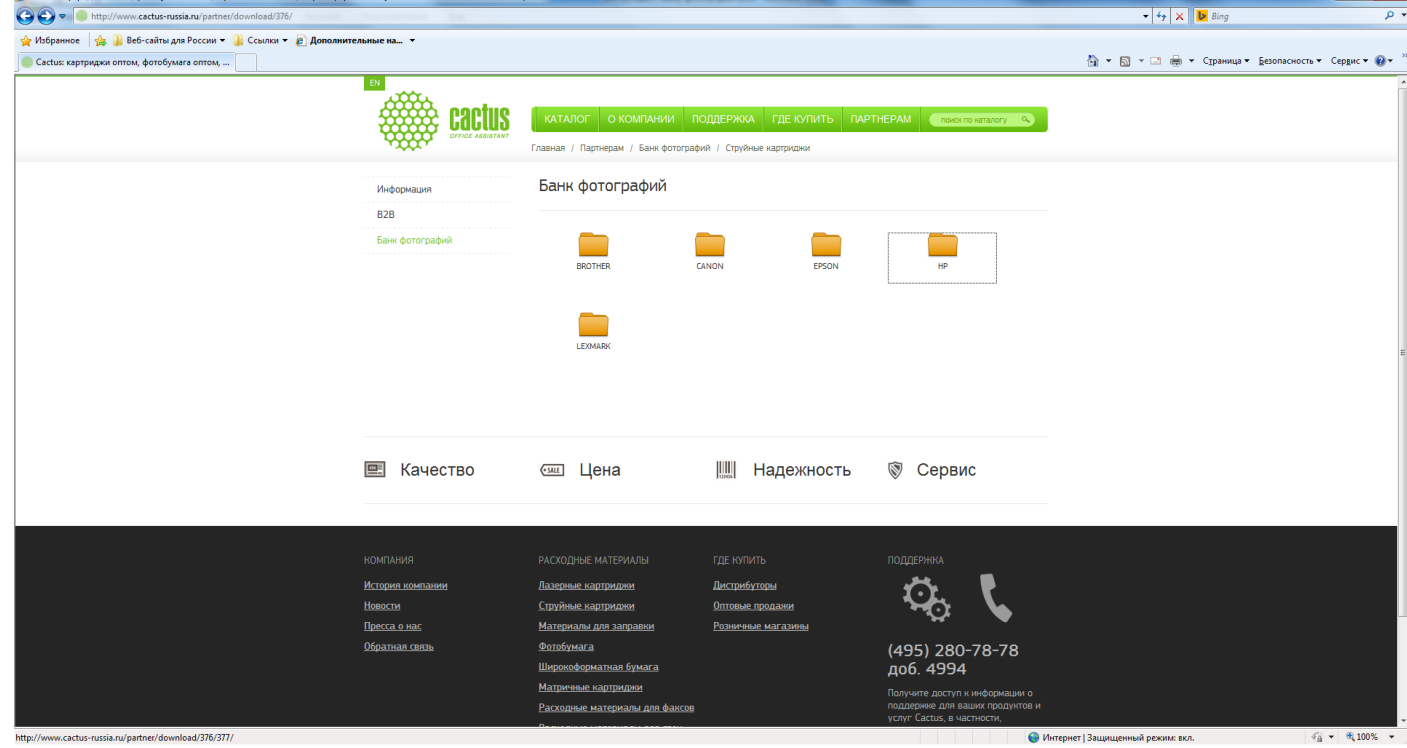

3. Выделить «квадратик» под папкой и/или воспользоваться кнопкой «Выбрать все» и нажать кнопку «Сохранить изображения».

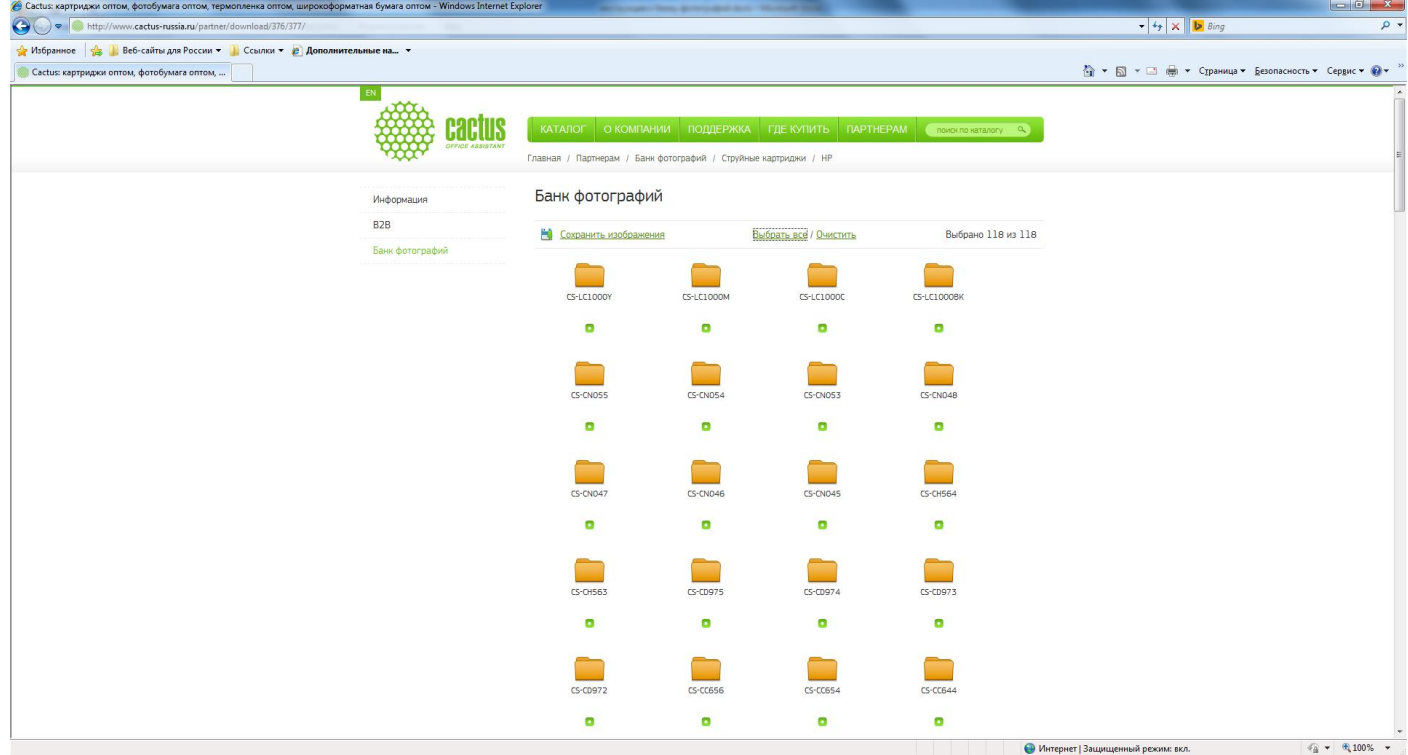

## 4. Всплывающее окно подскажет вам, что архив формируется и необходимо ожидание.

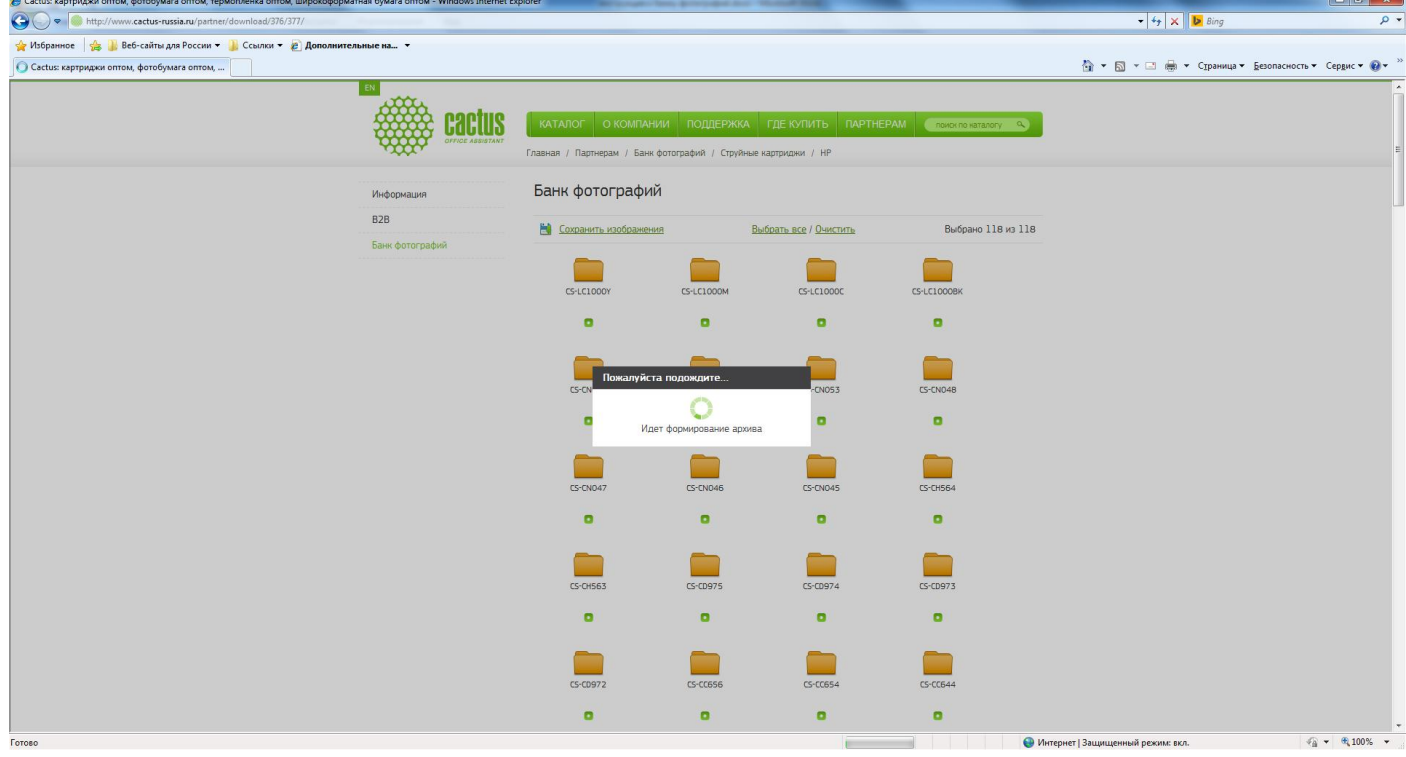